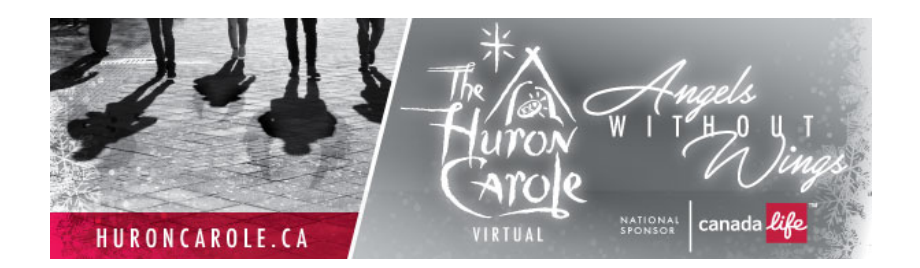

# **The Huron Carole Viewing FAQs**

# **1. I have no sound, what do I do?**

If you've joined a meeting and others can hear you, but you can't hear any of the other participants, your audio might be muted, turned down too low, or Zoom might be trying to output sound to the wrong speakers. To resolve this symptom, check the following:

## **Make sure the right speaker is selected in Zoom**

1. While in a meeting, select the arrow next to the microphone icon. This will open a menu.

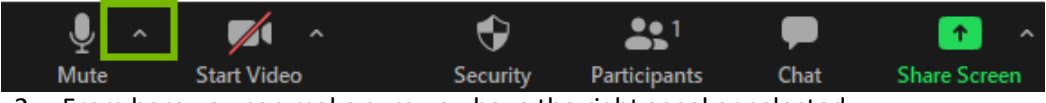

2. From here you can make sure you have the right speaker selected.

# **Check for adequate volume levels and muting**

While many sets of speakers and some headsets have their own volume knobs or wheels, many users tend to forget that your computer also has its own volume adjustments, including the ability to mute sound output entirely. This is important to check.

Be sure to check volume levels and muting on Windows or Apple macOS

# **2. How do I get full screen to view the event?**

- a. First you must ensure you are in "Gallery View" (only applies to a meeting and not a webinar)
- b. You can easily enter full screen by double clicking in your Zoom window.
- c. Also, in the taskbar at the top of your Zoom video window, you can click "Meeting" and then "Enter Full Screen"

# **3. How can I connect my iPad/tablet to my TV?**

a. You can **connect** an **iPad** to a **TV** set with an AV (HDMI or VGA) cable. You'll need the appropriate adapter cable from Apple. To **connect** the **iPad**, just **connect** the adapter to your **iPad**, **connect** the adapter to your television with the appropriate cable, and switch the **TV** to the correct input

- b. **Stream video from your iPhone, iPad, or iPod touch**
	- 1. Connect your device to the same Wi-Fi network as your Apple TV or AirPlay 2 compatible smart TV.
	- 2. Find the video that you want to stream.
	- 3. Tap  $\blacksquare$  In some third-party apps, you might need to tap a different icon first.\* In

the Photos app, tap  $\Box$ , then tap  $\Box$ 

4. Choose your Apple TV or AirPlay 2-compatible smart TV. Need help?

To stop streaming,  $\tan \frac{1}{2}$  in the app that you're streaming from, then tap your iPhone, iPad, or iPod touch from the list.

#### **You can also Mirror Your Screen**

#### **Android**

- a. From a Home screen (on your device), tap the Apps icon. (located in the lower-right).
- b. Tap Settings.
- c. From the Wireless and networks section, tap More networks.
- d. From the Media share section, tap Screen mirroring.
- e. When connected, the device's screen is displayed on the **TV**.

#### **iOS**

Use Screen Mirroring to see the entire screen of your iPhone, iPad, or iPod touch on your Apple TV or AirPlay 2-compatible smart TV.

- 1. Connect your iPhone, iPad, or iPod touch to the same Wi-Fi network as your Apple TV or AirPlay 2-compatible smart TV.
- 2. Open Control Center:
- 3. On iPhone X or later or iPad with iPadOS or later: Swipe down from the upper-right corner of the screen.
- 4. On iPhone 8 or earlier or iOS 11 or earlier: Swipe up from the bottom edge of the screen.
- 5. Tap  $\Box$  Screen Mirroring.
- 6. Select your Apple TV or AirPlay 2-compatible smart TV from the list. Need help?
- 7. If an AirPlay passcode appears on your TV screen, enter the passcode on your iOS or iPadOS device.

Your TV uses your iOS or iPadOS device's screen orientation and aspect ratio. To fill your TV screen with the mirrored device screen, change your TV's aspect ratio or zoom settings.

To stop mirroring your iOS or iPadOS device, open Control Center, tap Screen Mirroring, then tap Stop Mirroring. Or press the Menu button on your Apple TV Remote.

## **4. Can I use Chromecast to view The Huron Carole?**

*While the Huron Carole Team cannot guarantee that Chromecast will work, these are some work arounds found online that you can test out before the show*

Cast/Mirror Zoom Meetings through Android/iOS devices

Zoom meetings service doesn't have native Chromecast support yet, but that shouldn't stop us from cast it to a TV. Follow the steps below **Pre-requisites:**

- 1. Chromecast connected to a TV through HDMI port.
- 2. Android Phone
- 3. Zoom Meetings app installed on the device.
- 4. Make sure your Chromecast and smartphone are connected to the same WiFi network.

#### **Steps to Cast on Android devices**

- 1. Open your Android phone and tap on the **Cast** icon in the notification panel. You can find it in the settings under the **Connected Devices** tab. In some smartphones, it can also be found under the screen sharing option.
- 2. Now the display connected to Chromecast will appear, Tap on it and connect the TV.

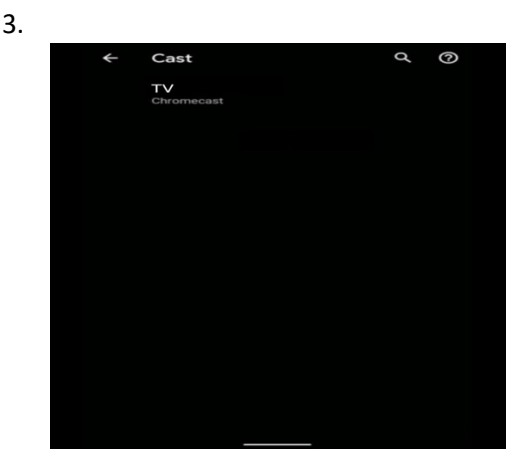

4. You can now open the Zoom application and start making a call or arrange a conference. The contents will be displayed on the TV.

## **Cast Zoom Meetings from iOS devices (iPhone & iPad)**

- 1. Apple doesn't allow native screen mirroring across platforms. Hence you have to work around a little bit to mirror the screen.
- 2. Download the third party app like Chromecast Streamer app from the App Store and install it.
- 3. Open it and click on the Cast icon at the top.
- 4. Select the Chromecast to connect iOS device to the display.
- 5. Now, select the Screen Cast option. A pop up for Screen broadcasting will appear. Click on it to start casting the contents.
- 6. You can now open the Zoom app and start making a call and it will be casted on the TV.

# **5. How do I use the chat function?**

## **For Attendees**

As an attendee in the webinar, you can chat with the other attendees, panelists (including the host), depending on what chat permissions the webinar host has allowed.

- 1. In our controls at the bottom window, click or tap Chat
- 2. When you click on chat, the chat window will appear. It will be on the right if you are not in full screen. If you are in full screen, it will appear in a window that you can move around your screen
- 3. Type your message and press Enter to send it.
	- You can also select who you would like to send the message to by clicking on the drop down next to **To.**
	- When you receive a chat message, you will receive a notification at the bottom of your screen if you don't currently have the chat window open
	- If the host has disabled Attendee chat, you will still be able to view messages sent by the host and other panelists.
- 4. For Huron Carole, you will want to ensure you send chat messages to "Everyone"